## Отладочная плата Metrotek EthOnd

Руководство по эксплуатации Версия 1.0.0-2, 2016

**НТЦ Метротек**

Производитель не несёт ответственности за потерю данных или прибыли, а также за любой ущерб или обязательства, возникшие прямо или косвенно в результате использования отладочной платы Metrotek EthOnd или документации, включая, помимо прочего, косвенные или реальные убытки, даже если производитель был уведомлён о возможности возникновения такого ущерба.

Производитель оставляет за собой право без дополнительного уведомления вносить изменения, не влияющие на работоспособность отладочной платы Metrotek EthOnd, в аппаратную часть или программное обеспечение, а также в настоящее руководство по эксплуатации.

### **Оглавление**

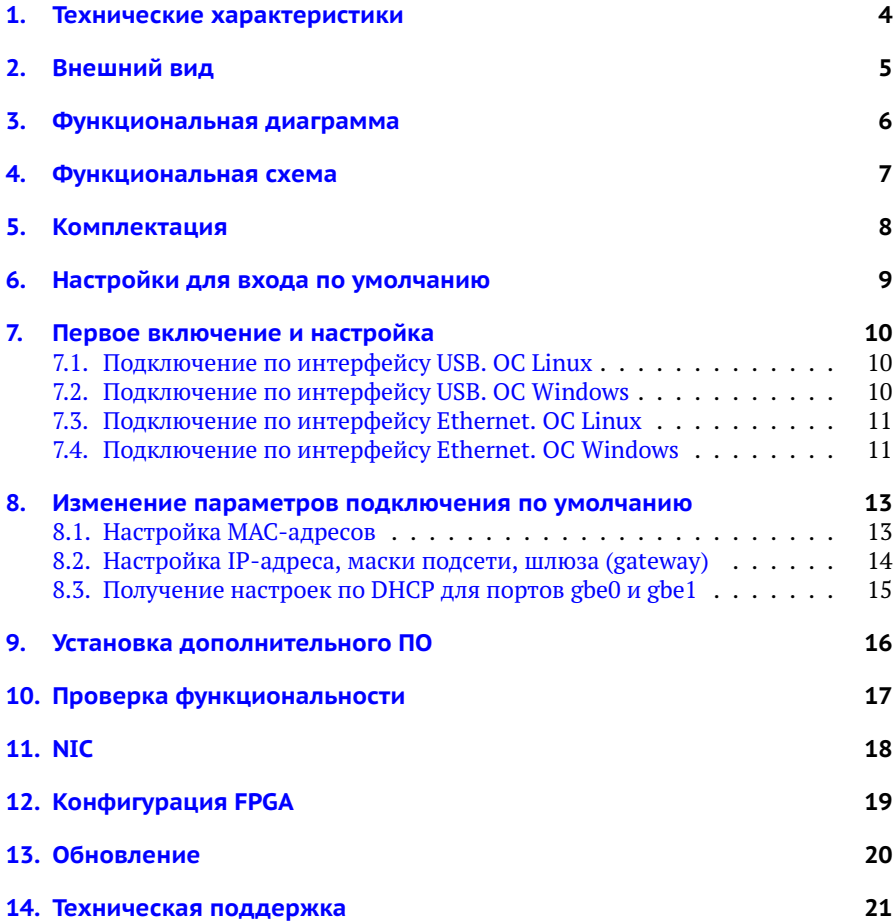

# <span id="page-3-0"></span>**1. Технические характеристики**

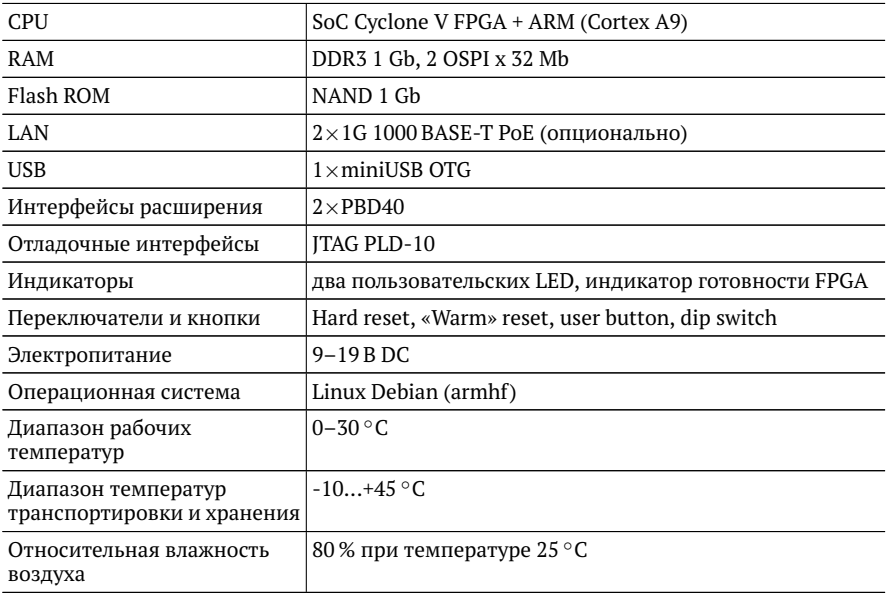

# <span id="page-4-0"></span>**2. Внешний вид**

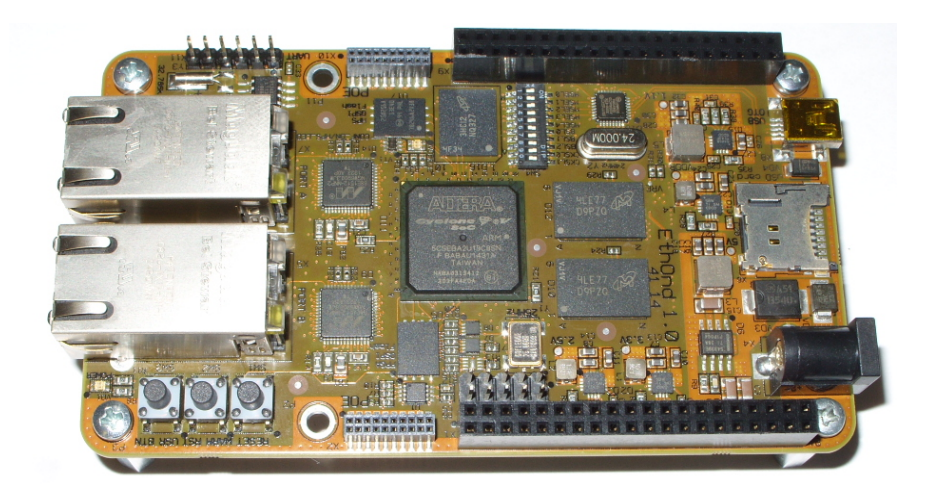

*Рис. 2.1. Внешний вид отладочной платы Metrotek EthOnd*

### <span id="page-5-0"></span>**3. Функциональная диаграмма**

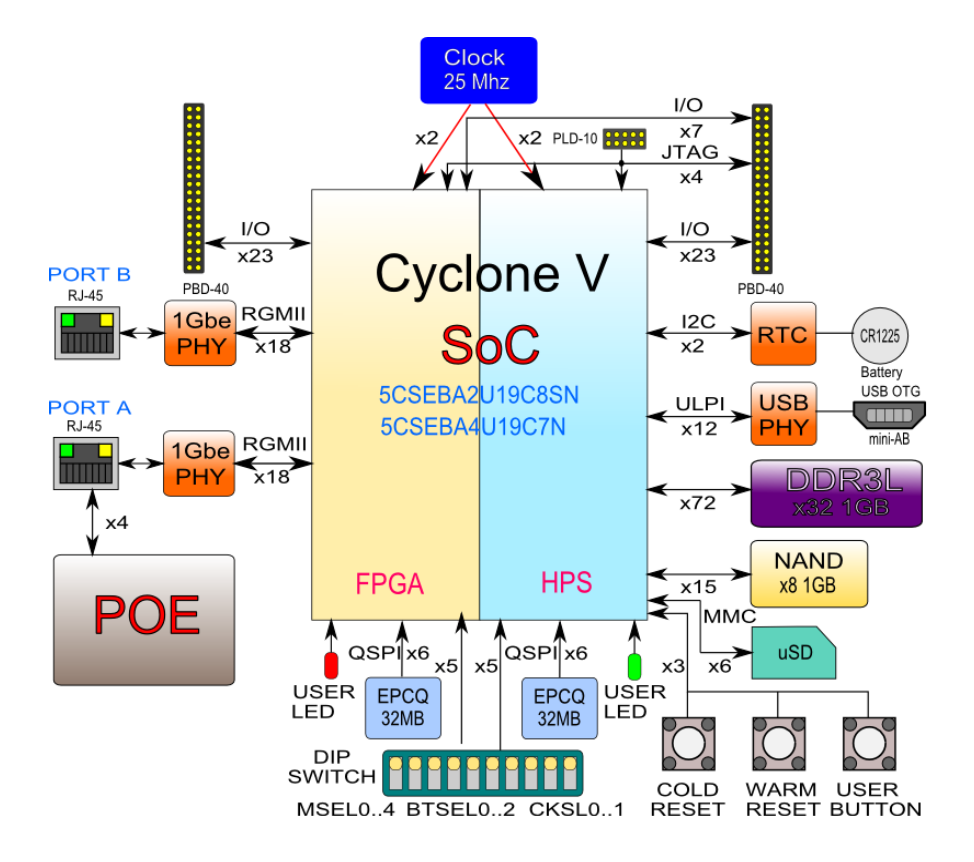

*Рис. 3.1. Функциональная диаграмма Metrotek EthOnd*

# <span id="page-6-0"></span>**4. Функциональная схема**

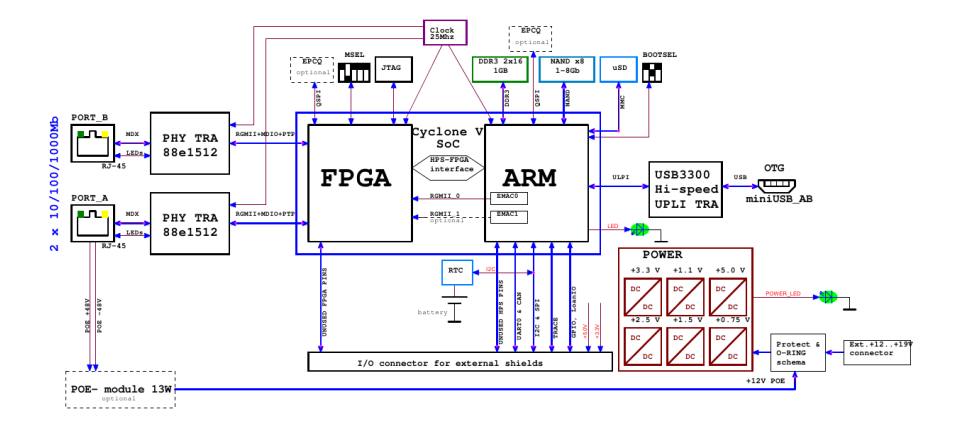

*Рис. 4.1. Функциональная схема Metrotek EthOnd*

# <span id="page-7-0"></span>**5. Комплектация**

Комплект поставки зависит от заказа и приведён в паспорте.

### <span id="page-8-0"></span>**6. Настройки для входа по умолчанию**

На отладочной плате Metrotek EthOnd установлена ОС Linux и создана одна учетная запись:

login : root password: root

Доступ к устройству посредством сетевого интерфейса осуществляется с Ethernetпортов А и В, а также через USB-интерфейс OTG.

Порт А: IP 192.168.1.1 Порт B: IP 192.168.2.1 USB net: IP 192.168.0.1

Параметры последовательного порта:

− скорость (бит/с): 115200;

− биты данных: 8;

− чётность: нет;

− стоповые биты: 1;

− управление потоком: нет.

## <span id="page-9-0"></span>**7. Первое включение и настройка**

### <span id="page-9-1"></span>**7.1. Подключение по интерфейсу USB. ОС Linux**

Взаимодействие с отладочной платой Metrotek EthOnd в ОС Linux осуществляется посредством стандартного драйвера USB serial и любой доступной терминальной программы (например, minicom).

Для установки соединения между персональным компьютером (ПК) и платой с использованием программы minicom необходимо выполнить следующие действия:

- 1. Подключить порт «miniUSB OTG» платы к USB-порту ПК.
- 2. Подключить блок питания к разъёму питания платы.
- 3. На ПК запустить программу minicom с параметрами:

minicom -D /dev/ttyACM0 -b 115200

*Примечание.* В настройках программы minicom необходимо выключить аппаратное и программное управление потоком.

В случае успешного соединения в окно терминальной программы будет выведено приглашение для ввода имени пользователя и пароля.

### <span id="page-9-2"></span>**7.2. Подключение по интерфейсу USB. ОС Windows**

Взаимодействие с отладочной платой Metrotek EthOnd в ОС Windows осуществляется посредством драйвера Virtual COM Port. Данный драйвер следует предварительно установить на ПК для инициализации платы в системе.

*Примечание.* Взаимодействие с отладочной платой может обеспечиваться как стандартными средствами ОС Windows — программой HyperTerminal, так и терминальными программами сторонних производителей.

Для установки соединения между ПК и платой с использованием программы HyperTerminal необходимо выполнить следующие действия:

- 1. Подключить порт «miniUSB OTG» платы к USB-порту ПК.
- 2. Подключить блок питания к разъёму питания платы.
- 3. На ПК запустить программу HyperTerminal.
- 4. Создать новое подключение: «Файл»⇒«Новое подключение».
- 5. Задать имя подключения.
- 6. Определить, каким COM-портом в системе является подключенная плата, обратившись к стандартному приложению «Диспетчер устройств»: «Мой компьютер»⇒«Свойства»⇒«Оборудование» ⇒«Диспетчер устройств».
- 7. Выбрать последовательный порт, к которому подключена плата.
- 8. Установить параметры последовательного порта:
	- − скорость (бит/с): 115200;
	- − биты данных: 8;
	- − чётность: нет;
	- − стоповые биты: 1;
	- − управление потоком: нет.
- 9. После нажатия на кнопку «Enter» HyperTerminal попытается установить соединение с Metrotek EthOnd. В случае успешного соединения в окно терминальной программы будет выведено приглашение для ввода имени пользователя и пароля. После корректного ввода параметров подключения можно управлять отладочной платой.

#### <span id="page-10-0"></span>**7.3. Подключение по интерфейсу Ethernet. ОС Linux**

Для установки соединения между ПК и отладочной платой Metrotek EthOnd следует:

- 1. Подключить порт А или В платы к ПК или сети.
- 2. Подключить блок питания к разъему питания платы.
- 3. На ПК открыть окно терминала и ввести команду:

ssh roota<IP-адрес порта А или B>

4. Ввести пароль для учетной записи root. После успешного ввода пароля можно управлять отладочной платой.

#### <span id="page-10-1"></span>**7.4. Подключение по интерфейсу Ethernet. ОС Windows**

Для установки соединения между ПК и отладочной платой Metrotek EthOnd следует:

- 1. Подключить порт А или В платы к ПК или сети.
- 2. Подключить блок питания к разъему питания платы.
- 3. На ПК открыть терминальный клиент с поддержкой SSH, например PuTTY.
- 4. Задать IP-адрес порта А или В и войти в систему.
- 5. Ввести имя пользователя root.
- 6. Ввести пароль учетной записи root.

После успешного ввода пароля можно управлять платой.

## <span id="page-12-0"></span>**8. Изменение параметров подключения по умолчанию**

### <span id="page-12-1"></span>**8.1. Настройка MAC-адресов**

По умолчанию MAC-адреса сетевых интерфейсов генерируются автоматически на основе серийного номера устройства. Это позволяет нескольким отладочным платам Metrotek EthOnd работать в одной локальной сети без конфликтов.

Генерация MAC-адреса производится с помощью скрипта /etc/network/if-preup.d/set-mac каждый раз при выполнении команды «ifup *имя интерфейса*». В качестве имени интерфейса указывается gbe0, gbe1 или usb0. В примерах далее используется gbe0.

При необходимости, изменить MAC-адрес платы можно двумя способами:

- 1. Временное изменение после выключения питания настройки не сохраняются. Для изменения MAC-адреса следует ввести команды:
	- # ifconfig gbe0 down
	- # ifconfig gbe0 hw ether 00:21:ce:00:00:01
	- # ifconfig gbe0 up

В этом случае при выполнении команды «ifup gbe0» или при следующем включении платы будет возвращено значение MAC-адреса по умолчанию.

2. Постоянное изменение — после выключения питания настройки будут сохранены. Для постоянного сохранения MAC-адреса необходимо отредактировать файлы

/etc/network/interfaces . d/gbe (для изменения интерфейсов gbe0 или gbe1) /etc/network/interfaces . d/usb (для изменения интерфейса usb0),

добавив в них строку «hwaddress ether *MAC-адрес*».

```
auto gbe0
allow-hotplug gbe0
iface gbe0 inet static
  hwaddress ether 00:11:22:99:88:77
  address 192.168.1.1
  netmask 255.255.255.0
auto obel
allow-hotplug gbel
iface gbel inet static
  address 192.168.2.1
  netmask 255.255.255.0
```
*Рис. 8.1. Добавление строки*

### <span id="page-13-0"></span>**8.2. Настройка IP-адреса, маски подсети, шлюза (gateway)**

При необходимости, IP-адрес, маску подсети и IP-адрес шлюза (gateway) можно изменить двумя способами:

- 1. Временное изменение после выключения питания настройки не сохраняются.
	- # ifconfig gbe0 <IP-адрес> (например, 192.168.1.2)
	- # ifconfig gbe0 netmask <маска подсети> (например, 255.255.255.0)
	- # ifconfig gbe0 gw <IP-адрес шлюза> (например, 192.168.1.100)

*Примечание.* После перезагрузки платы будет возвращено значение IP-адреса по умолчанию, а остальные настройки будут не заданы.

2. Постоянное изменение — после выключения питания настройки будут сохранены.

Для постоянного сохранения настроек следует отредактировать файлы

/etc/network/interfaces . d/gbe (для изменения интерфейсов gbe0 или gbe1) /etc/network/interfaces . d/usb (для изменения настроек интерфейса usb0),

добавив в них строки «address *IP-адрес*», «netmask *маска подсети*», «gateway *IP-адрес шлюза*».

Ниже на картинке показана позиция для добавления строчки:

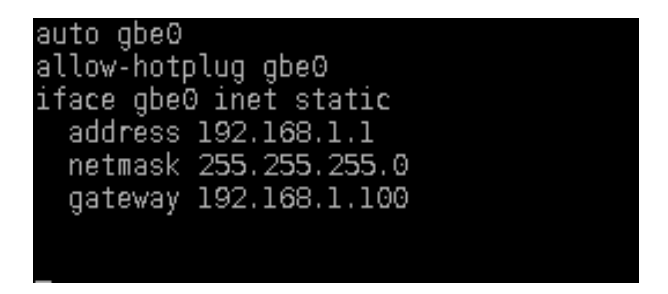

*Рис. 8.2. Добавление строки*

### <span id="page-14-0"></span>**8.3. Получение настроек по DHCP для портов gbe0 и gbe1**

По умолчанию возможность автоматического получения настроек по DHCP на портах gbe0 и gbe1 выключена. Для включения требуется выполнить следующую команду:

# dhclient gbe0 (для gbe0)

# dhclient gbe1 (для gbe1)

Для отображения IP-адреса, полученного по DHCP, команду следует выполнять с опцией «-v» (verbose):

```
root@ethond:~# dhclient -v gbe0
```
Пример вывода:

root@ethond:~# dhclient -v gbe0 Internet Systems Consortium DHCP Client 4.2.2 Copyright 2004-2011 Internet Systems Consortium. All rights reserved. For info , please visit https :// www.isc.org/software/dhcp/ Listening on LPF/gbe0/00:21:ce:34:00:09 Sending on LPF/gbe0/00:21:ce:34:00:09 Sending on Socket/fallback DHCPDISCOVER on gbe0 to 255.255.255.255 port 67 interval 5 DHCPREQUEST on gbe0 to 255.255.255.255 port 67 DHCPOFFER from 192.168.1.100 DHCPACK from 192.168.1.100 bound to 192.168.1.150 -- renewal in 231 seconds.

В последней строке указан присвоенный IP-адрес — 192.168.1.150.

## <span id="page-15-0"></span>**9. Установка дополнительного ПО**

Для установки дополнительного программного обеспечения необходим доступ в Интернет с отладочной платы Metrotek EthOnd. Настройка параметров сети на плате в соответствии с настройками локальной сети выполняется с помощью команд, описанных в разделе [8.](#page-12-0)

После появления доступа в Интернет можно использовать команды стандартного пакетного менеджера Debian:

# apt-get install <имя пакета>

## <span id="page-16-0"></span>**10. Проверка функциональности**

Ранее описанная настройка сетевых интерфейсов является частью проверки функциональности платы.

Дополнительно для проверки функциональности сетевого контроллера можно использовать следующие команды:

- 1. ping <IP-адрес> для проверки доступности сетевого адреса.
- 2. traceroute <IP-адрес> для построения маршрута доступности сетевого узла.
- 3. iperf -c <IP-адрес сервера> для проверки пропускной способности сети до указанного сервера.
- 4. tcpdump <имя интерфейса> для сбора сетевого трафика с указанного интерфейса.

Также возможно использование любых других программ.

## <span id="page-17-0"></span>**11. NIC**

Для отображения NIC в системе используются специально разработанные программы:

- 1. «etn\_fpga\_mgr» предоставляет доступ к FPGA, позволяет добавить пользовательское ПО, а также отображает текущее состояние FPGA (см. раздел [12\)](#page-18-0).
- 2. «etn io» даёт доступ к контрольным и статусным регистрам (CSR).
- 3. «etn\_net» отображает сетевые интерфейсы NIC в системе. После запуска данной программы появляются интерфейсы gbe0 и gbe1, которыми можно управлять как стандартными интерфейсами Linux.

Запускать программы следует в определённом порядке, так как они зависят друг от друга:

- − «etn\_io» зависит от «etn\_fpga\_mgr»;
- − «etn\_net» зависит от «etn\_io».

При включении платы программы загружаются автоматически.

## <span id="page-18-0"></span>**12. Конфигурация FPGA**

При включении отладочной платы конфигурация FPGA выполняется автоматически с помощью файла /lib/firmware/fpga/fpga.rbf. При необходимости пользователь может заменить этот файл — новый файл будет использован при следующем включении платы.

Для конфигурирования FPGA необходимо выполнить следующие действия:

- 1. Ввести команды:
	- 1) # rmmod etn\_net
	- 2) # rmmod etn\_io
- 2. Загрузить конфигурационный файл:
	- # cat *<путь\_к\_файлу\_прошивки.rbf>* > /dev/fpga0

В процессе загрузки светодиод VD5 будет гореть красным.

- 3. Убедиться, что ПО загружено успешно:
	- − светодиод VD5 не горит красным;
	- − при чтении /sys/class/fpga/fpga0/status выводится значение «user mode».
- 4. Ввести команды:
	- 1) # modprobe etn\_io
	- 2) # modprobe etn\_net

## <span id="page-19-0"></span>**13. Обновление**

Файлы с обновлениями программного обеспечения, документации и схем доступны на сайте www.metrotek.spb.ru.

# <span id="page-20-0"></span>**14. Техническая поддержка**

Заявки по всем техническим вопросам принимаются службой поддержки по рабочим дням с 10:00 до 18:00. Обратиться в службу можно:

- − по телефону: +7 (812) 340-0118, +7 (812) 340-0119;
- − по e-mail: support@metrotek.spb.ru.